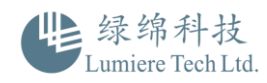

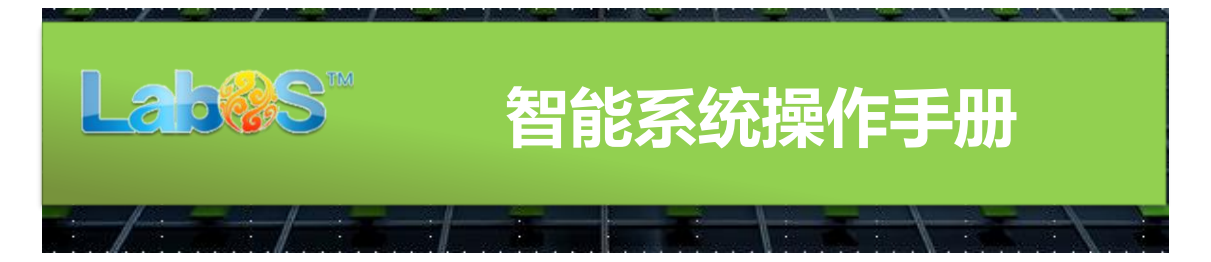

# **第一步:熟悉软件工作原理**

**LabOS 系统工作模式基于 B/S 架构**(Browser/Server[,浏览器](https://baike.so.com/doc/2920715-3082096.html)/[服务器](https://baike.so.com/doc/4487696-4696885.html)),不受地方 限制,不用安装任何软件,只要有网络、有 PC 或 App 就能使用。

- **1. 建议使用常规浏览器,如 IE10+ , Chrome 20+ , Firefox ,360 浏览器**
- **2. 系统登录入口:[http://lumtech.laboscloud.net](http://lumtech.laboscloud.net/)**

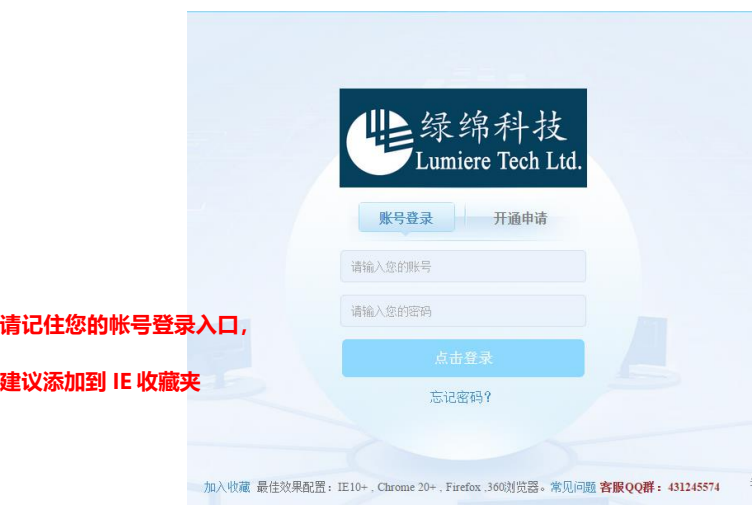

如不慎遗忘登录口,请联系我们 400-810-8267 或将您的情况发送至 [marketing@lumtech.com.cn](mailto:或将您的情况发送至marketing@lumtech.com.cn)

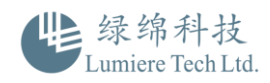

# **第二步:系统功能介绍及流程详解**

# **【首页】**

首页为欢迎页,登陆有操作及更新提示

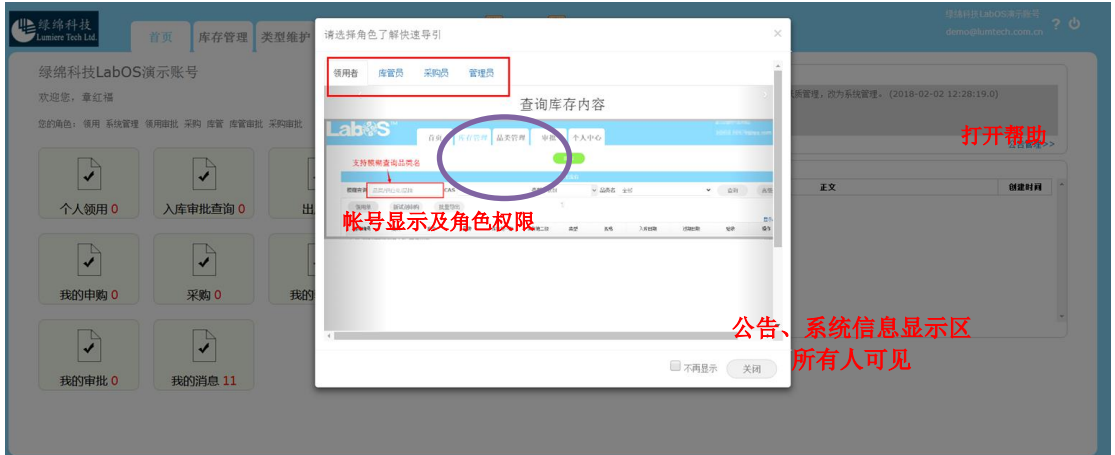

系统快捷操作功能区,根据角色权限 不同,所显示的内容不同

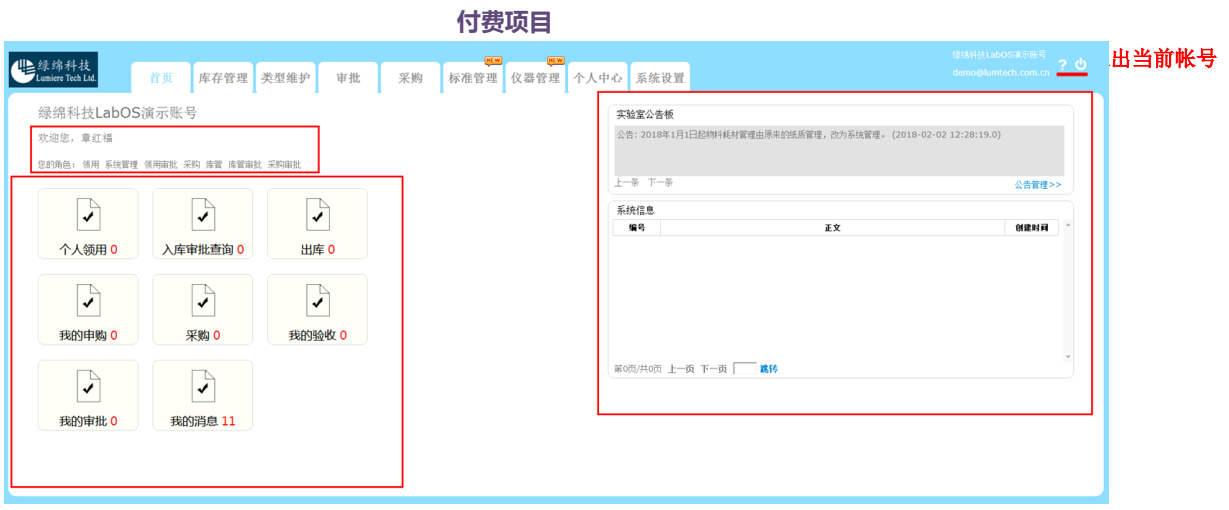

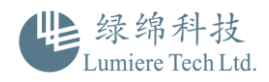

# **【库存管理】**

#### 用于库存数量查询,物料入库、领用、申购操作,历史记录查询

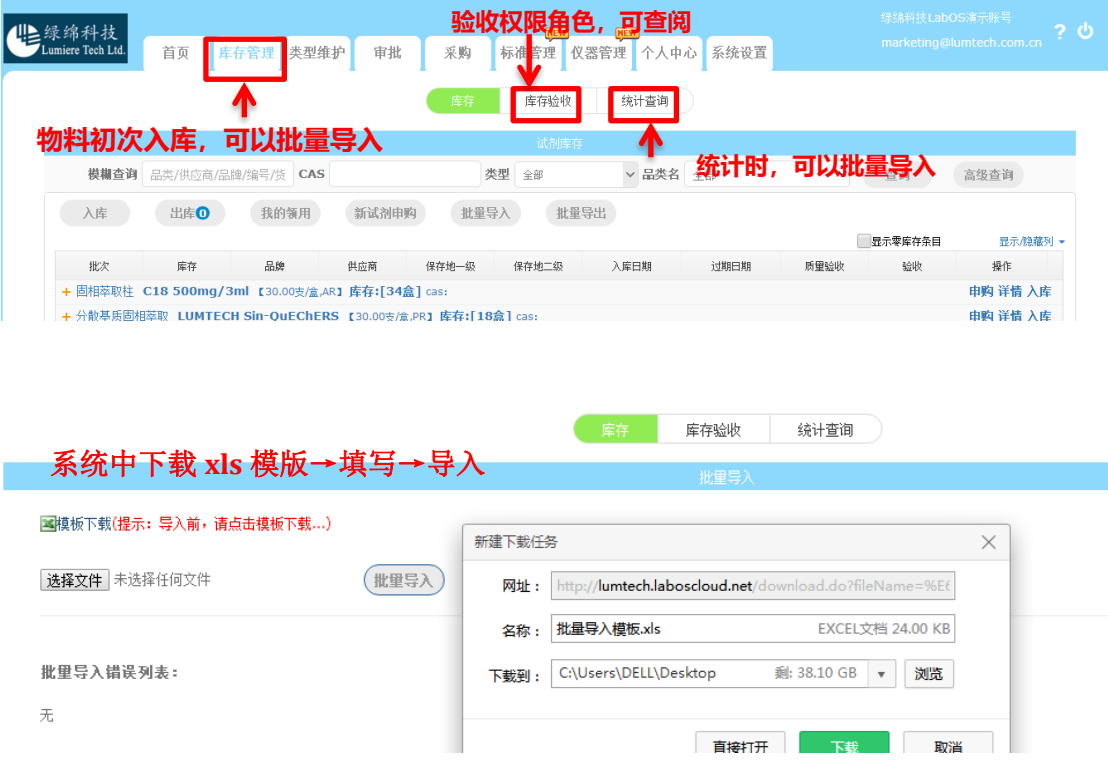

### **【类型维护】**

查阅库存中的所有物料信息,可进行物料的基本信息修改和创建。

如修改【类型维护】菜单下的所有信息可以从【库存管理】中的批量导入模版中导入,无需 逐条新建。

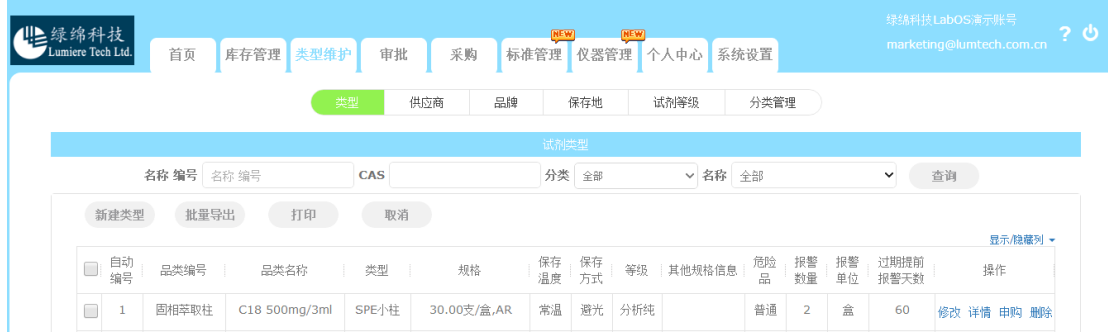

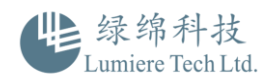

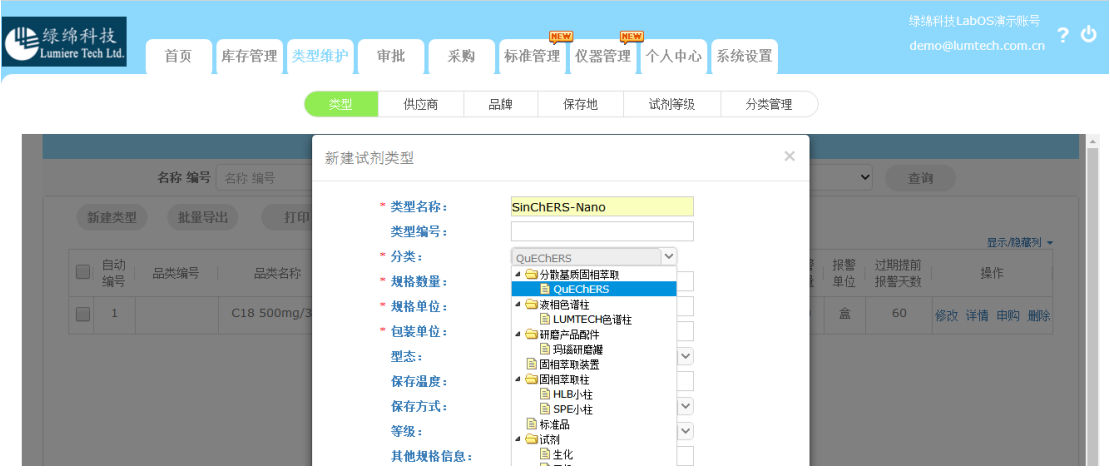

#### **库存管理和类型维护的关系、区别:**

库存管理:库存信息管理,为物料领用、申购、入库、查询的主要工作区;属于库存数量操作管 理, 属传统的 Execl 表单类型。

类型管理:为物料包装规格和基础信息管理的库,用于采购时规格品类查看,修改,批时导入库 存时自动导入库信息,不用逐条添加;属于后台物料基本规格信息管理库

## **【审批】**

对系统内所有信息的审批操作(角色:审批权限者),审批权限由管理员分配。

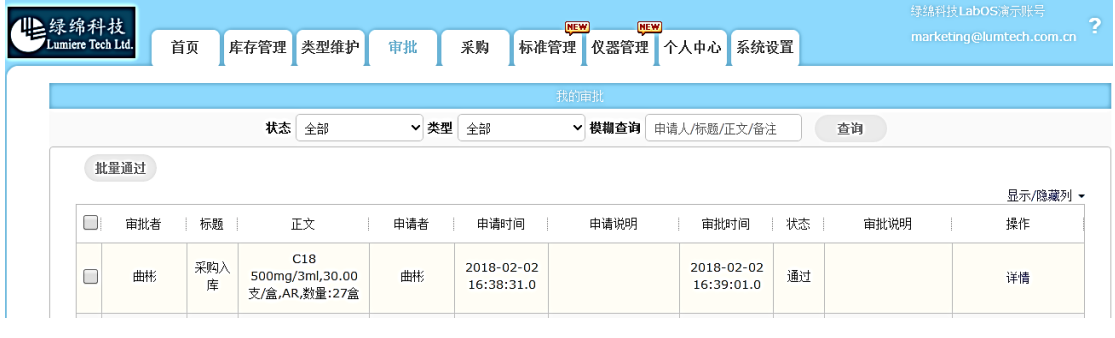

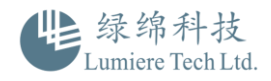

# **【采购】**

● 已采购的物品信息查询, 如货号, 批号等 (详见后面采购流程)

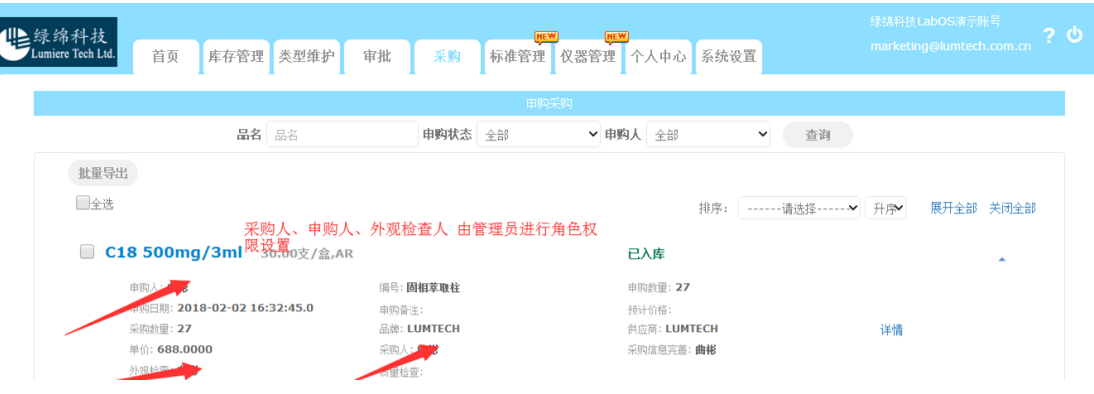

# **【个人中心】**

查阅个人操作记录、进行个人信息修改、密码设置

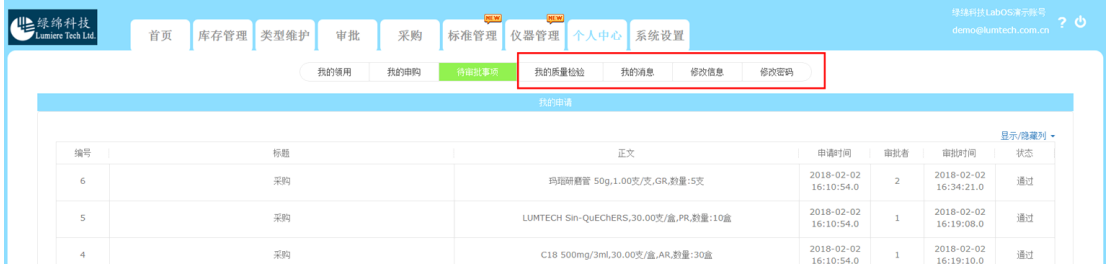

个人申购情况可查阅、可打印,查阅详细审批记录

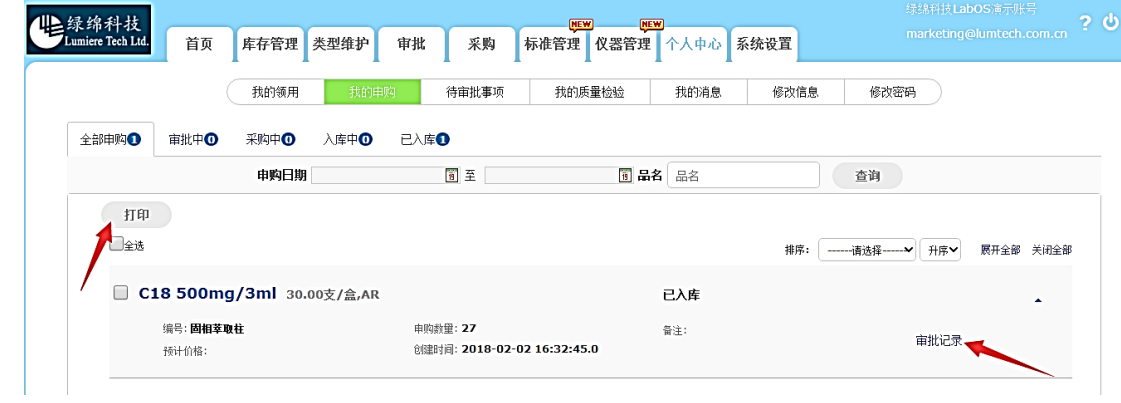

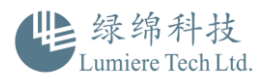

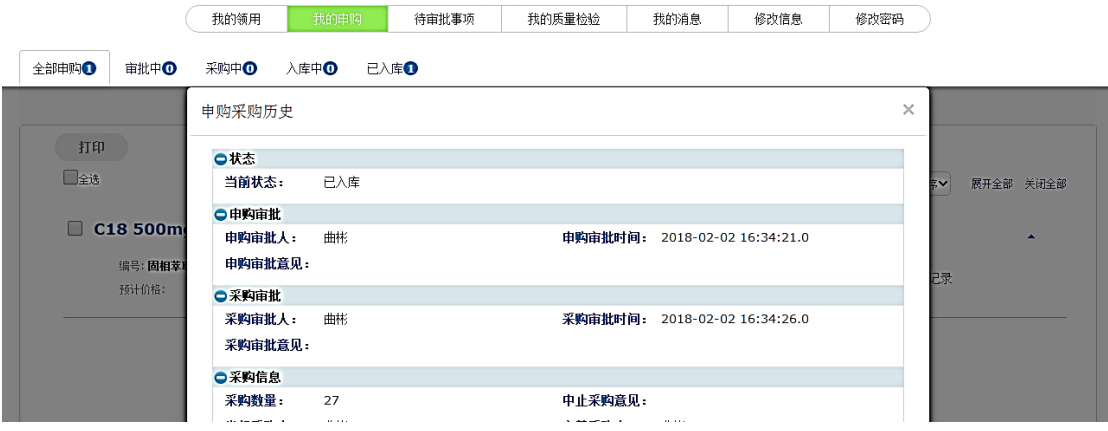

## **【系统设置】**

管理员角色:可以新建成员帐号(数量≤90人),进行角色权限分配,发布公告、关联 项目,审批配置、领用统计。

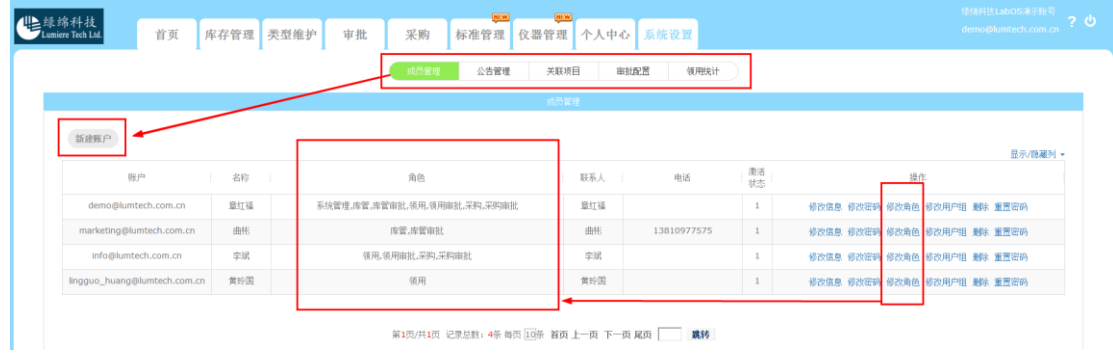

#### 

#### 系统可分配 7 个角色及角色对应操作

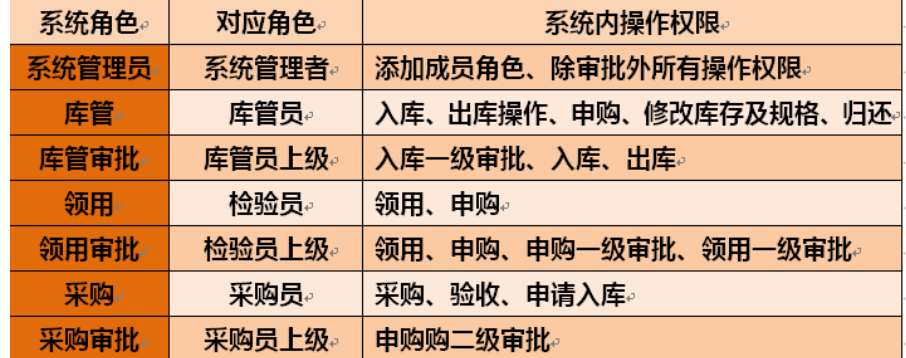

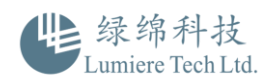

● 拥有审批权限的成员: 在日常工作中, 在【系统设置】功能中查询: 公告管理、关联项 目、领用统计

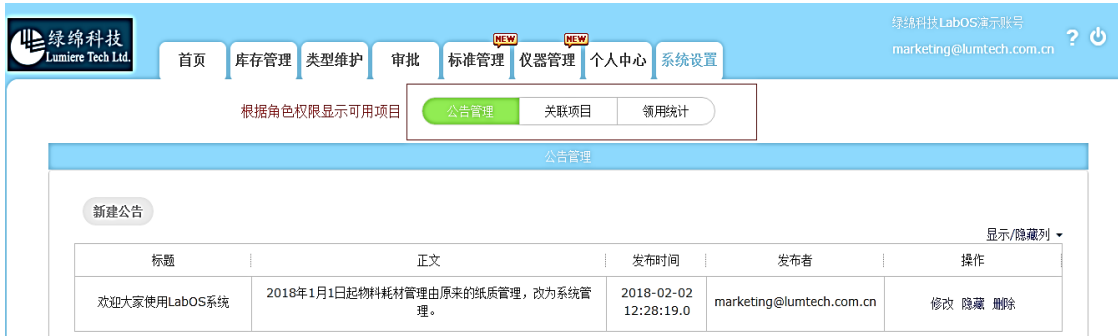

拥有采购申请或领用权限的成员: 在【系统设置】功能中查询: 领用统计

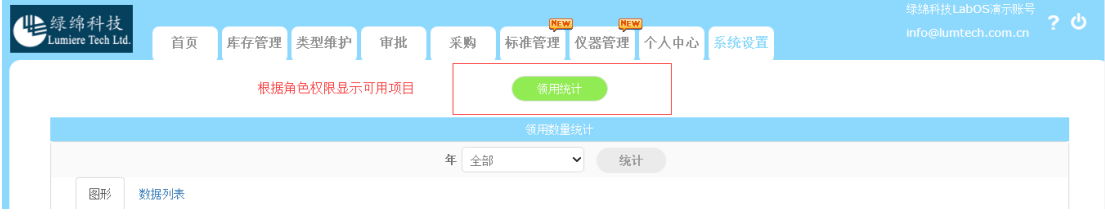

所有成员可用统计功能

![](_page_6_Figure_6.jpeg)

#### 数据列表可按年度统计

公告管理 关联项目 领用统计

| 领用数量统计                       |                        |    |             |                |             |                    |              |                |              |             |             |             |             |             |    |
|------------------------------|------------------------|----|-------------|----------------|-------------|--------------------|--------------|----------------|--------------|-------------|-------------|-------------|-------------|-------------|----|
|                              |                        |    |             |                |             | 年<br>2016          |              | $\check{ }$    | 统计           |             |             |             |             |             |    |
| 图形                           | 数据列表                   |    |             |                |             | 全部<br>2017<br>2016 |              |                |              |             |             |             |             |             |    |
| 品名                           | 规格                     | 单位 | 1月          | 2月             | 3月          | 2015               |              | 抈              | 7月           | 8月          | 9月          | 10月         | 11月         | 12月         | 全部 |
| SinChE<br>RS-<br>Nano        | 1.00支/<br>支,GR普<br>通基质 | 支  | $\mathbf 0$ | $\mathbf 0$    | $\mathbf 0$ | $\mathbf 0$        | $\mathbf{0}$ | $\mathbf 0$    | $\mathbf{0}$ | $\mathbf 0$ | 60          | $\mathbf 0$ | $\mathbf 0$ | $\mathbf 0$ | 60 |
| p <sub>I9.46</sub><br>marker | 250.00<br>UL/<br>瓶,PT  | 甉  | $\bf{0}$    | $\overline{2}$ | 3           | 3                  | $\mathbf 0$  | $\overline{2}$ | $\mathbf 0$  | -1          | $\mathbf 0$ | $\mathbf 0$ | $\mathbf 0$ | $\mathbf 0$ | 11 |

![](_page_7_Picture_0.jpeg)

# **【标准功能】**

LabOS 为您提供一个超大文档存储空间。可 保存本单位拟定标准文件。非本单位拟定的标准 法规等可通过系统搜索获取,如国标、行标、地 标、ISO、EN 等。支持模糊查找,支持下载,下 载文件可储存到系统中的标准库。

![](_page_7_Picture_3.jpeg)

![](_page_7_Picture_54.jpeg)

#### 支持批量导入标准文件到系统标准库

![](_page_7_Picture_55.jpeg)

![](_page_8_Picture_0.jpeg)

## **【仪器管理】**

首先将实验室仪器录入后,在此功能下,可以实现仪 器预约共享、运行维护记录查询、检定查询、如发生仪器 借用,可在此登记管理并可将记录导出。

![](_page_8_Picture_25.jpeg)

点击修改属性,可添加更多仪器采购信息

![](_page_8_Picture_26.jpeg)

![](_page_9_Picture_0.jpeg)

## 如何正确快速录入库存数据

开始使用系统,需要批量录入基础数据时,建议使用库存管理中的批量导入功能,在相关模 块处下载批量导入模版表单即可,参考视频:<https://v.qq.com/x/page/h0542omgyrh.html>

![](_page_9_Picture_33.jpeg)

零散物料首次录入系统时,建议使用库存管理中的新试剂申购

![](_page_9_Picture_34.jpeg)

如何进行入库、领用、申购操作

#### **入库:**入库数量较多时,且库存列表中没有该物料信息,建议使用【批量入库】

![](_page_9_Picture_35.jpeg)

![](_page_10_Picture_0.jpeg)

#### 已有库存信息办理入库

![](_page_10_Picture_60.jpeg)

基本流程:入库(角色:库管、库管审批、系统管理员角色)→需关闭库管审批流程(由管 理员在"系统管理"中关闭,关闭后系统自动跳过该节点的审批流程)→入库数量叠加到库 存。

**领用**:【库存管理】查找,支持模糊查找,可按类型、品名或 CAS 号完成查找。高级查找 是按照保存地完成查找。对应物料点击右侧的详情,完成领用。

![](_page_10_Picture_61.jpeg)

基本流程:领用单编辑(角色:领用人)→ 领用审批(角色是:领用审批)→库管(角色: 库管员)→确认出库(角色:领用人)→归还提醒、归还(角色:库管员)→归还数量,系 统自动累加到对应库存数量中(其中,领用审批、库管、确认出库归还流程可在系统设置中 选择关闭,关闭后操作会跳过该节点审批流程)注: 首次领用新入库物料的领用人, 在个人 中心消息内会收到一条验收的信息,针对需要补充验收的情况,不用可无视该消息,不影响 库存数量

![](_page_11_Picture_0.jpeg)

通过右侧下拉菜单选定需要显示的信息。

![](_page_11_Picture_44.jpeg)

#### **申购**:

新试剂申购: 由【库存管理】进入后对应填写新申购物料规格信息;

![](_page_11_Picture_45.jpeg)

#### 已有库存申购: 由【库存管理】进入后对应填写申购信息;

![](_page_11_Picture_46.jpeg)

![](_page_12_Picture_0.jpeg)

# 如何设置审批流程

![](_page_12_Picture_31.jpeg)

# 库存管理中的统计查询

![](_page_12_Picture_32.jpeg)

![](_page_12_Picture_33.jpeg)

![](_page_13_Picture_0.jpeg)

#### 【质量检验记录】

![](_page_13_Picture_40.jpeg)

# LabOS 系统支持 APP 登陆

![](_page_13_Picture_41.jpeg)

![](_page_13_Picture_5.jpeg)

欢迎关注绿绵微信公众号